#### ЮРИДИЧНИМКЛІЄНТАМ

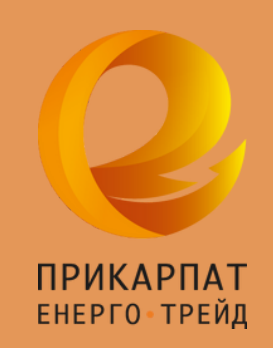

 $\overline{O}$ 

 $\mathbf{o}$ 

# Інструкція користувача персонального кабінету: *поширенізапитання*

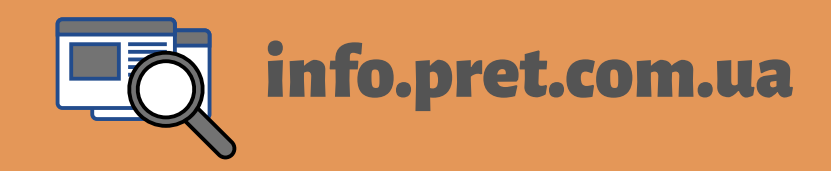

### Авторизація вновому персональному кабінеті

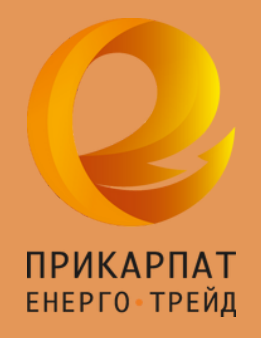

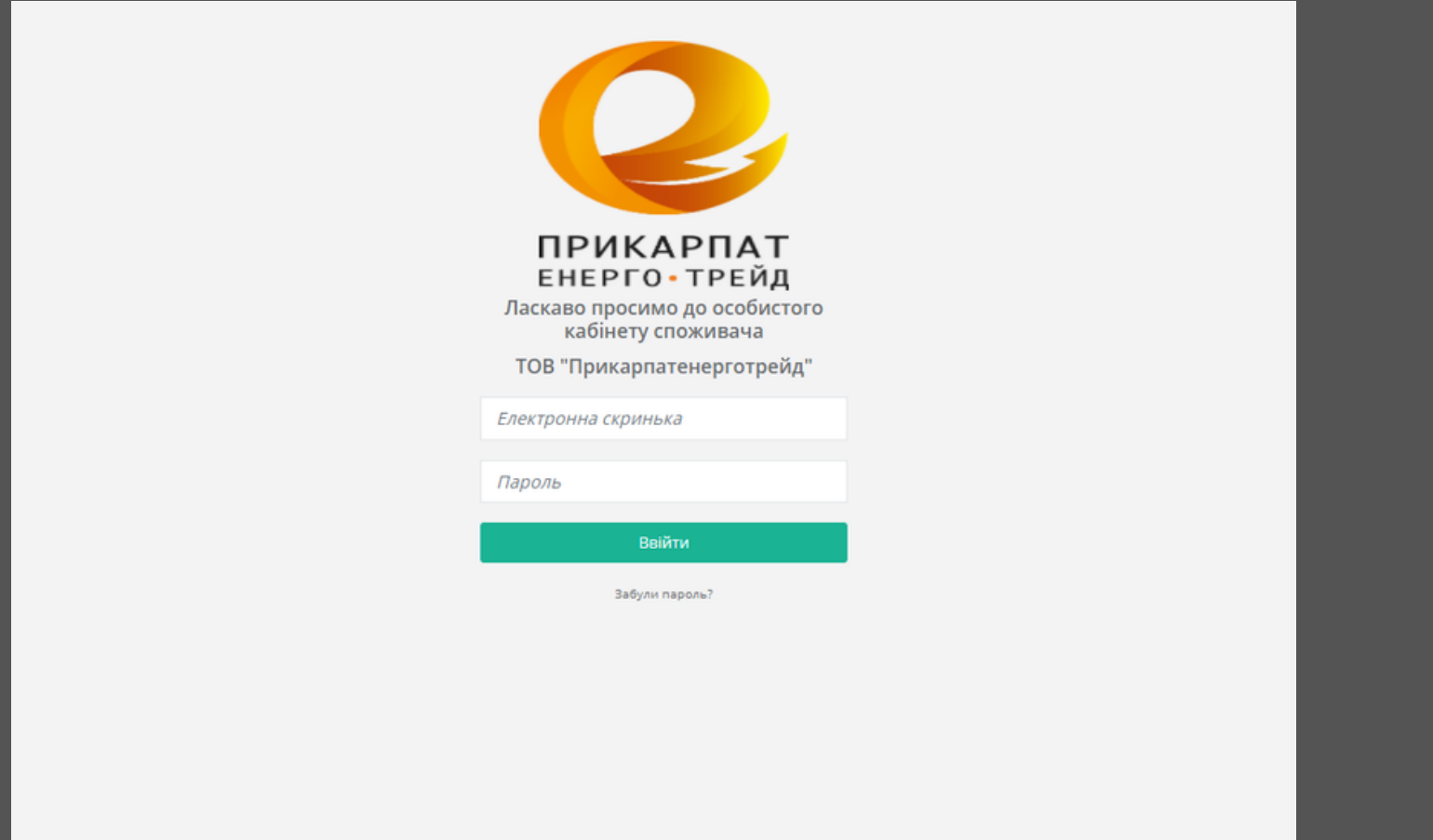

**Оновлений сервіс не потребує додаткової реєстрації, вхід до кабінету здійснюється за старимлогіномі паролем. Якщо ввійти до кабінету не вдається, зверніться до служби техпідтримки.**

### Як відкрити меню особового рахунку

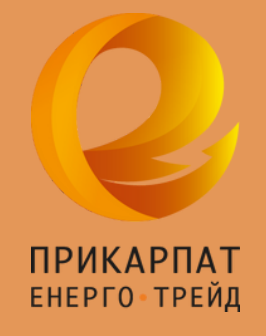

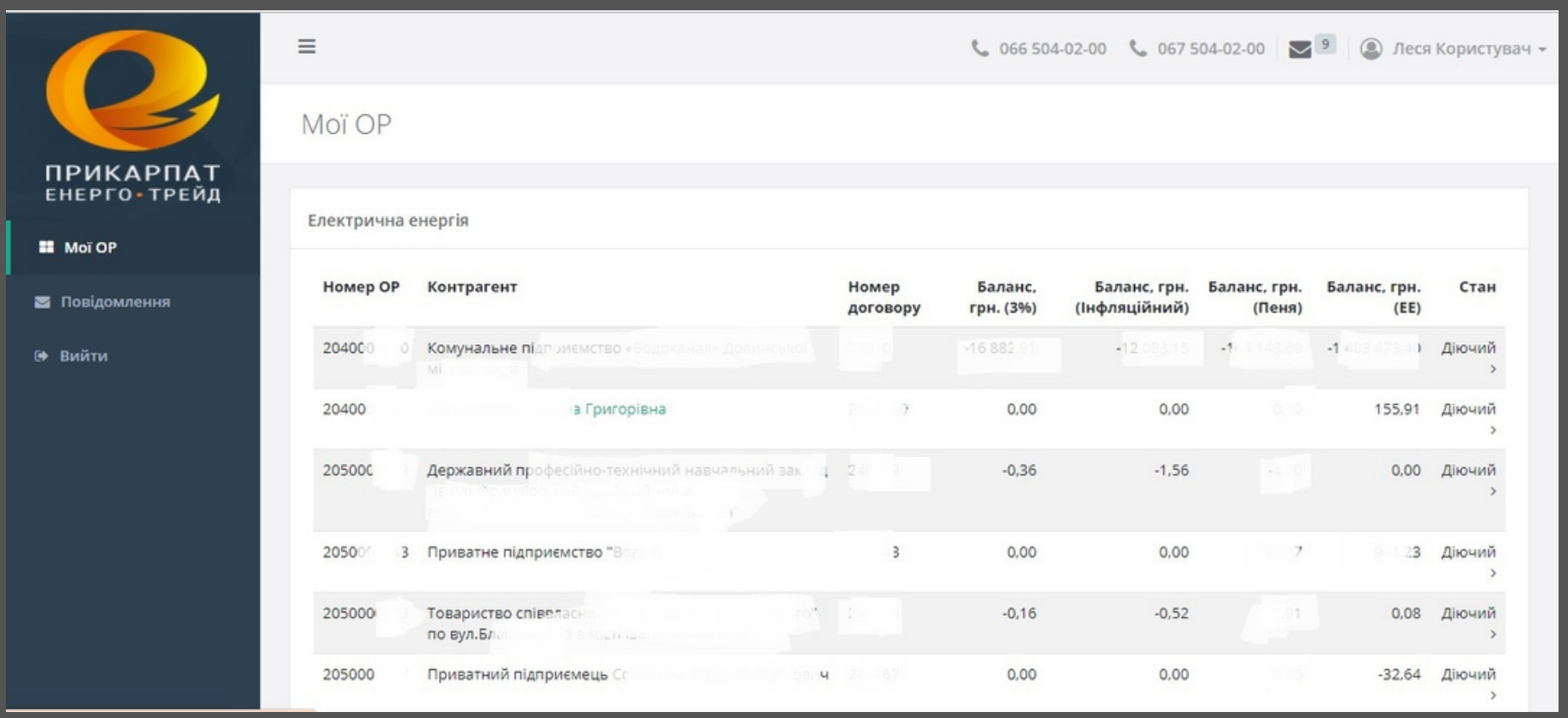

**На початковій сторінці нового персонального кабінету – список усіх особових рахунків (об'єктів) споживача.Щоб відкрити багатофункціональнеменю особового рахунку, натисніть на номерОР або назву об'єкту. Зліва відкриється розгорнутеменю.**

### Якідокументидоступні вновому персональному кабінеті

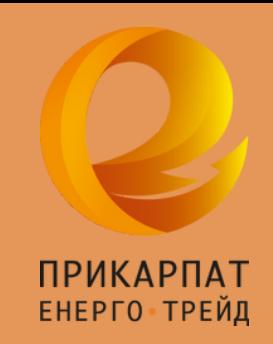

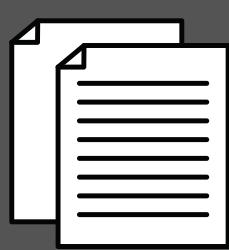

**НовийПК– це сервіс постачальника електроенергії. Тому всі документи від постачальника (рахунки за спожиту електроенергію, рахунки на передоплату, акт за активну електроенергію) доступні виключно в новомуПК.**

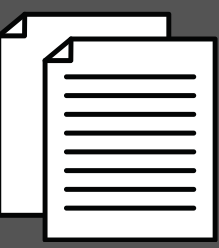

**Рахунки та акти за реактивну електроенергію, рахунки і акти за розподіл (у випадку, коли клієнт окремо платить за розподіл електроенергії) залишаються у старомуПК (оператора системи розподілу).**

# Як подати показник

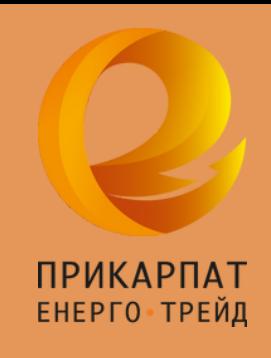

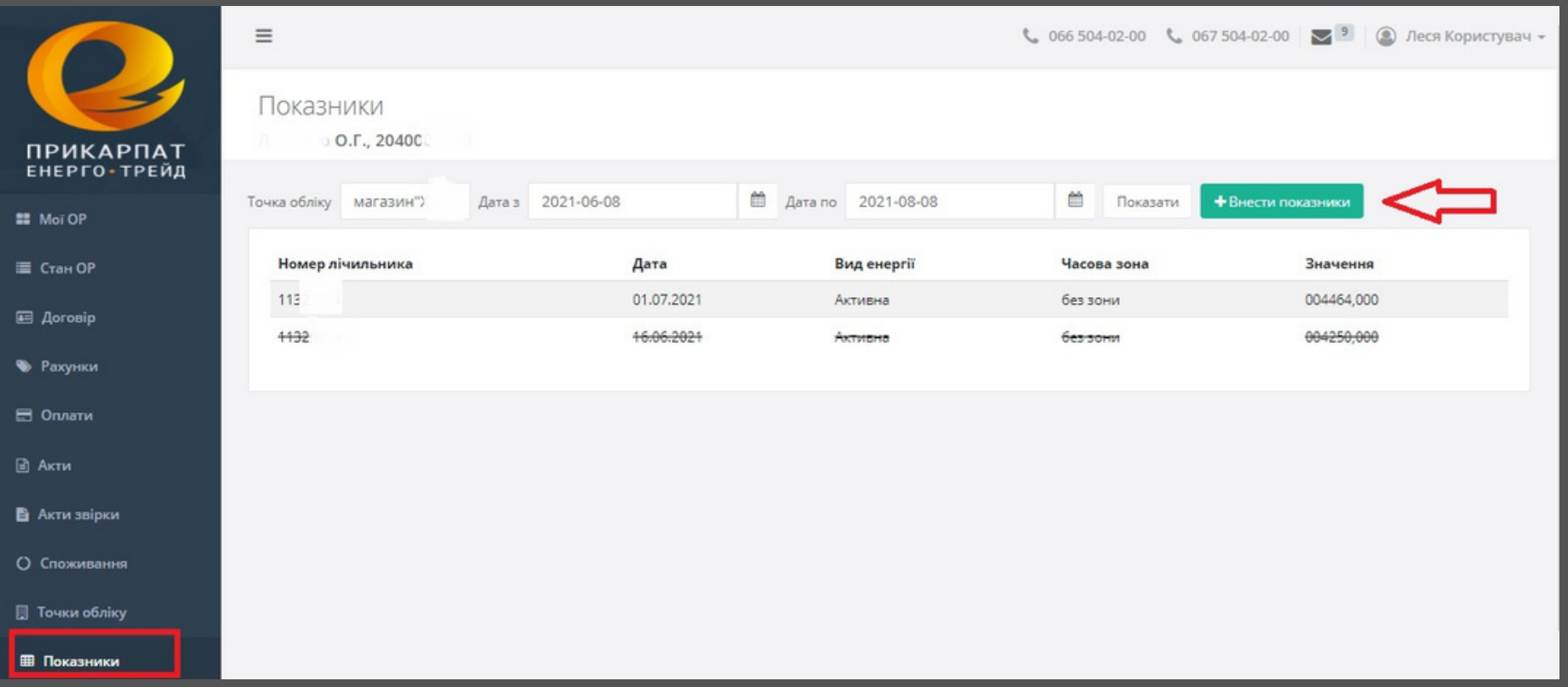

**Подати показникможна у новому персональному кабінеті постачальника, а також у сервісі оператора системи розподілу (старий персональний кабінет).**

### Як отримати рахунок/акт

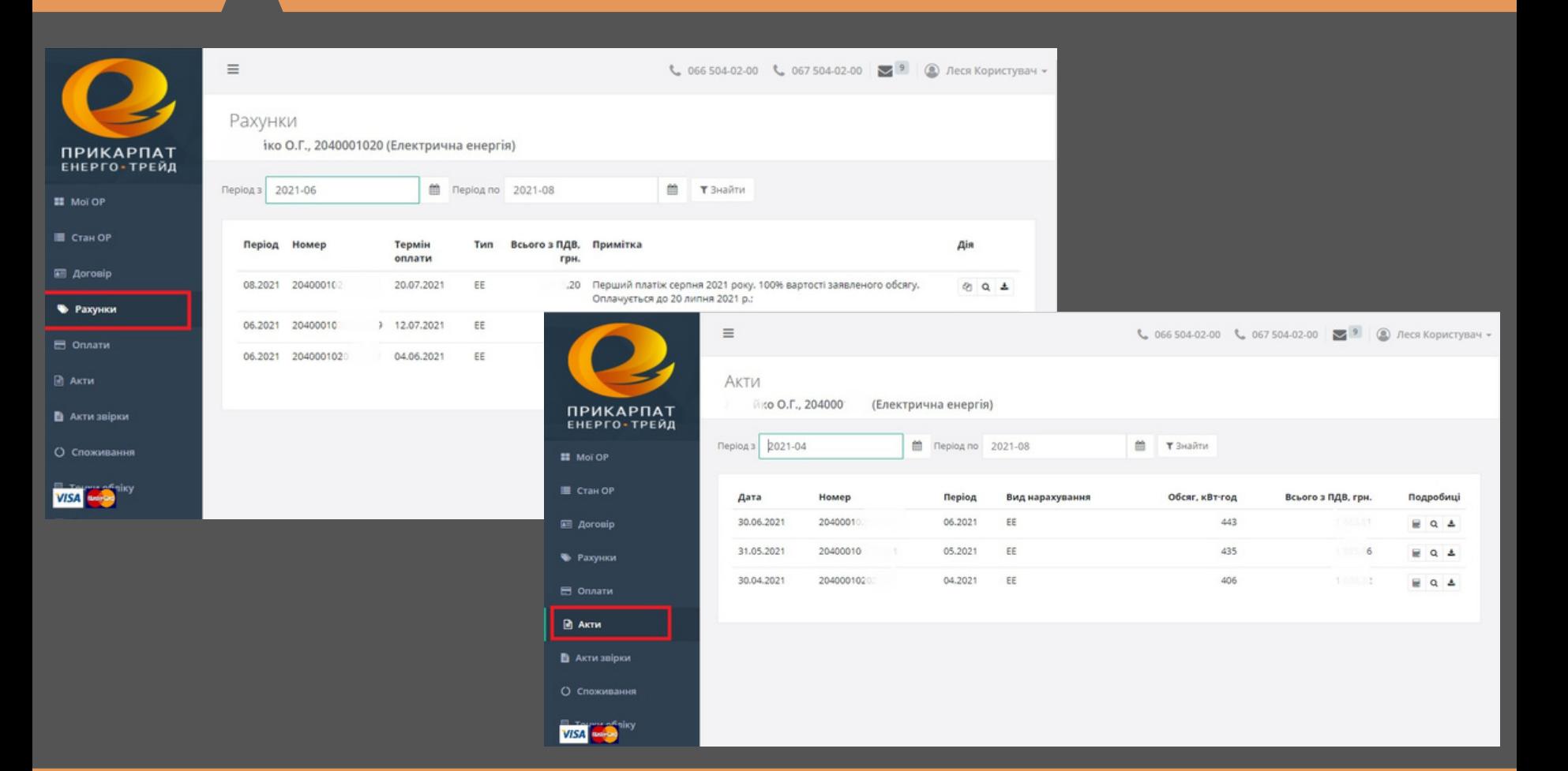

ПРИКАРПАТ ЕНЕРГО - ТРЕЙД

**Усі рахунки постачальника доступні для перегляду та завантаження у розділі «Рахунки», акти - в розділі"Акти". Біля кожного рахунку є нагадування, до якої дати його слід оплатити.**

### Як коригувати лімітиспоживання

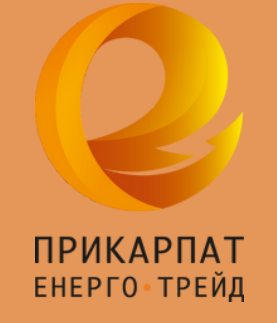

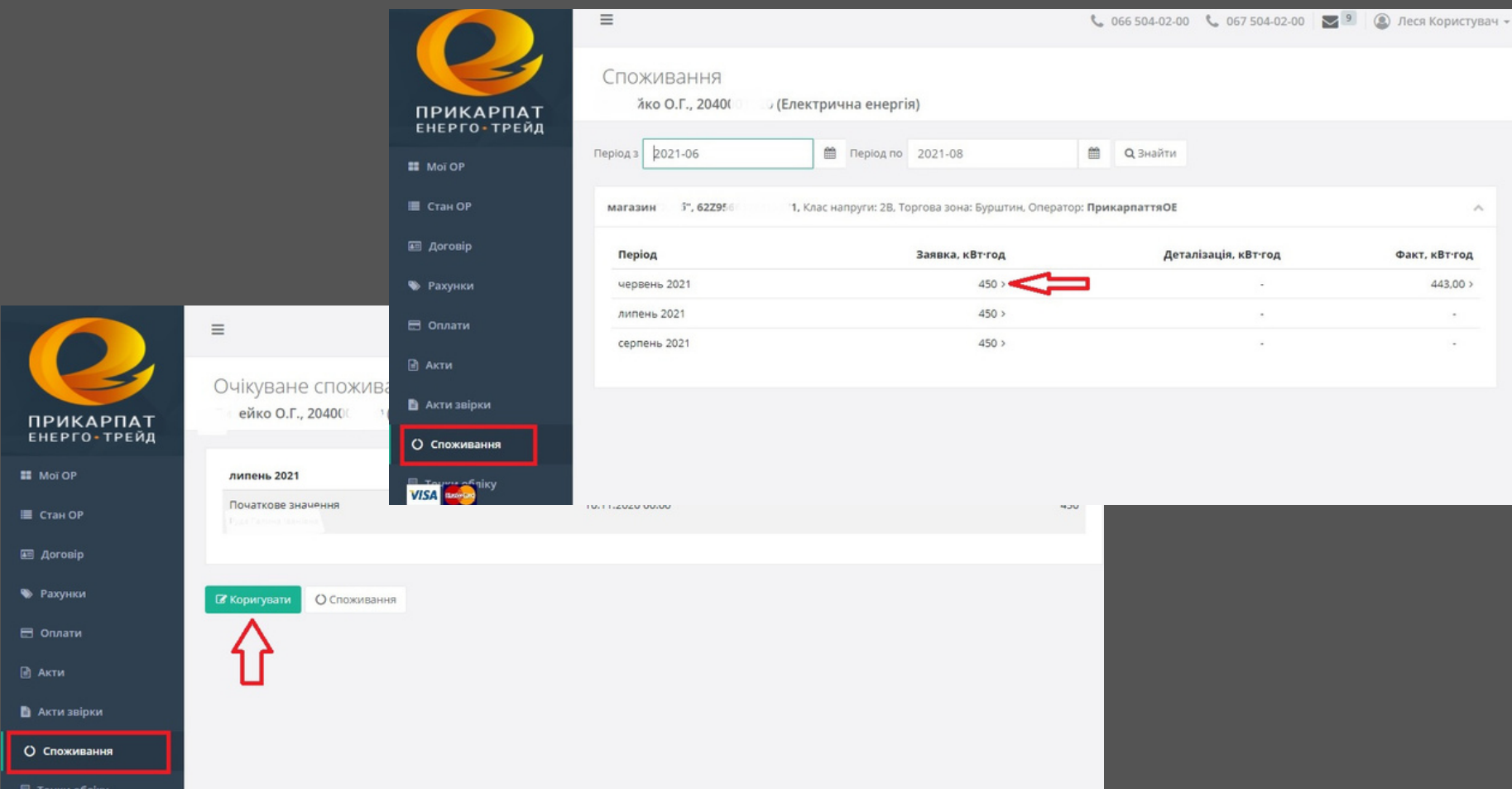

**Коригувати лімітиможна у розділі «Споживання».Оберіть період, натисніть "Коригувати" , введіть новий ліміті збережіть значення на розгляд комерційного відділення.**

## Технічна підтримка персонального кабінету

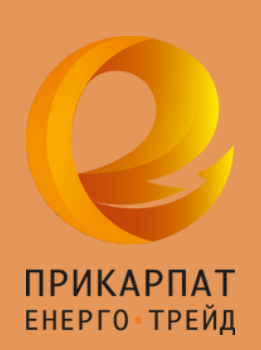

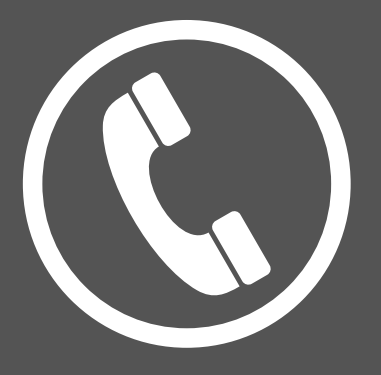

# **050 575 1533 067 344 1450**

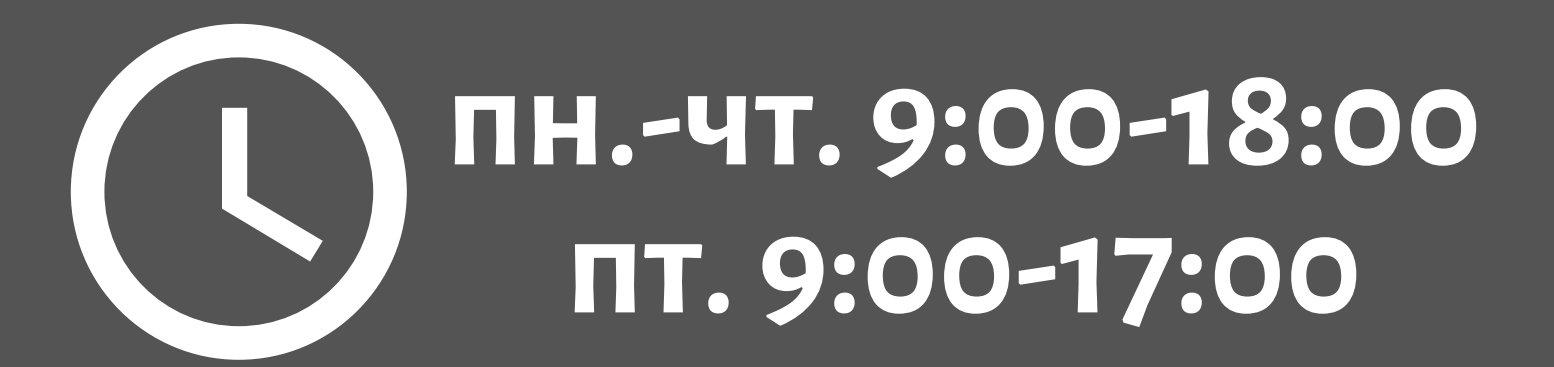

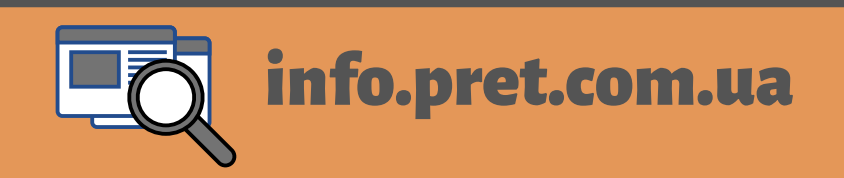